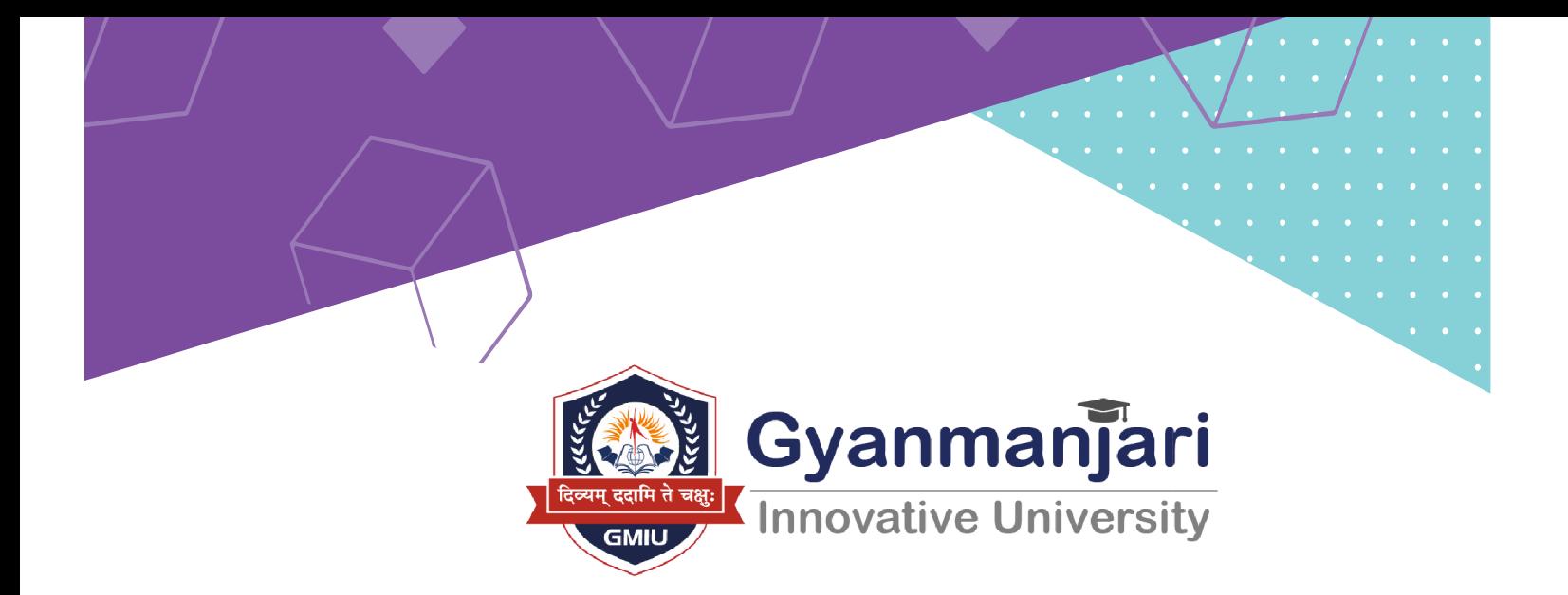

# . Admission Procedure of GMIU **Year 2024-25**  $2024-25$ 2024-25

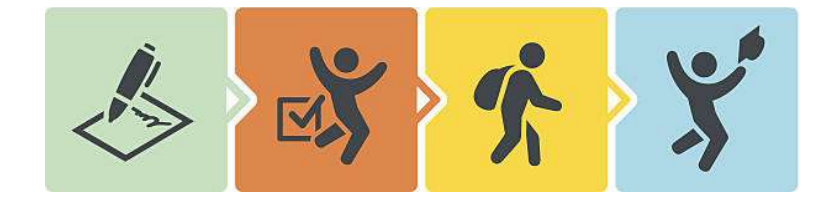

- Gyanmanjari Innovative **University** 
	- Survey No. 30, Sidsar Road, Bhavnagar Gujarat (India)
- www.gmiu.edu.in info@gmiu.edu.in 9099951160,7574949494

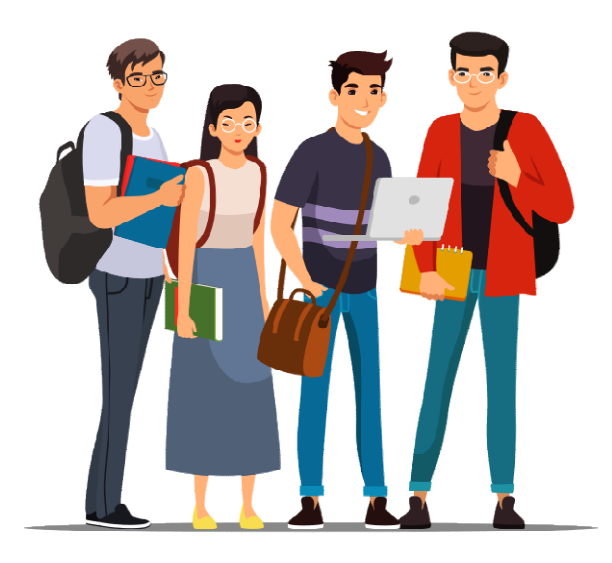

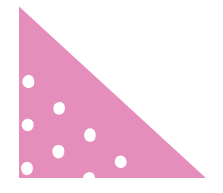

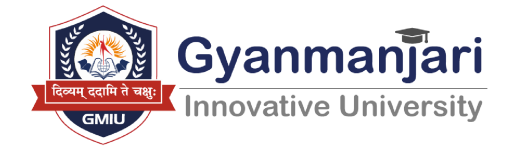

## <u>આનલાઇનરજીસ્ટ્રશન</u>

● તમારા મોબાઇલમાં અથવા PC માથી <u>https://gmiu.edu.in/gmiu/admission/</u> વેબસાઈટ ઓપન કરો.

● વેબસાઈટના પ્રથમ પેજ નીચે પ્રમાણે દેખાશે.

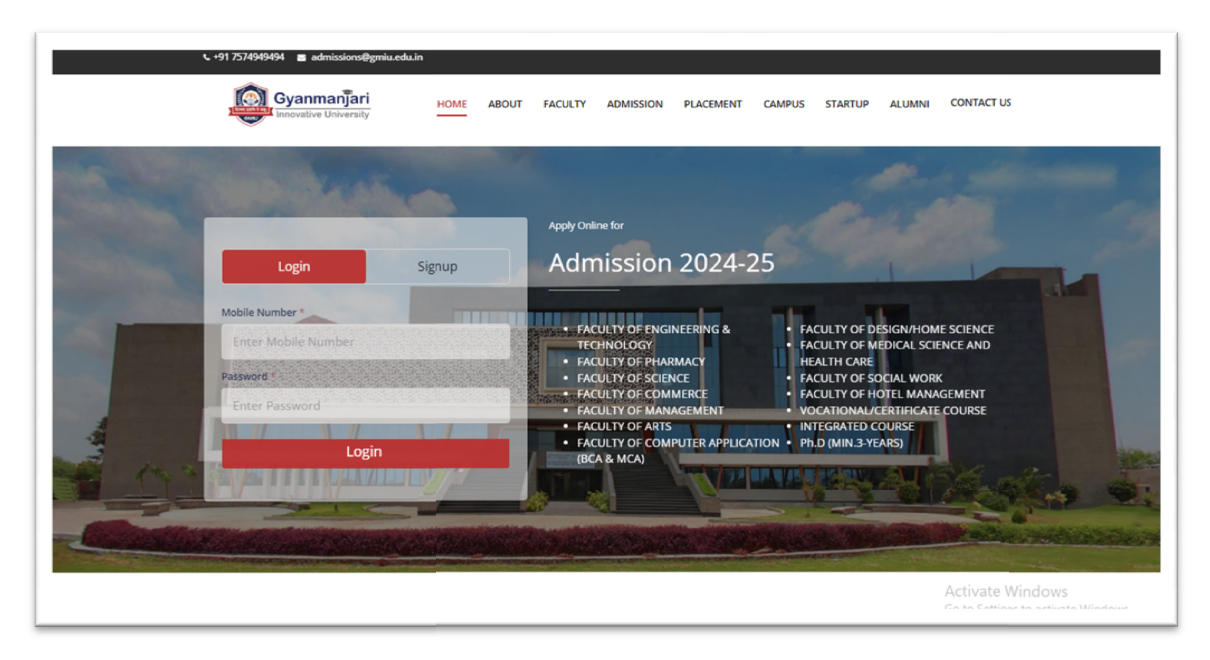

● પ્રથમ વખત રજીસ્ટ્રેશન કરનાર વિદ્યાર્થીઓ માટે સાઈન અપ પિં<sup>કign up</sup>) બટન પર ક્લિક કરી માહિતી ભરવી અને એડમિશન એપ્લિકેશન આપવી.

 $\bullet$  Sign up ) બટન પર ક્લિક કરવાથી તમને નીચે પ્રમાણેની સ્ક્રીન દેખાશે.

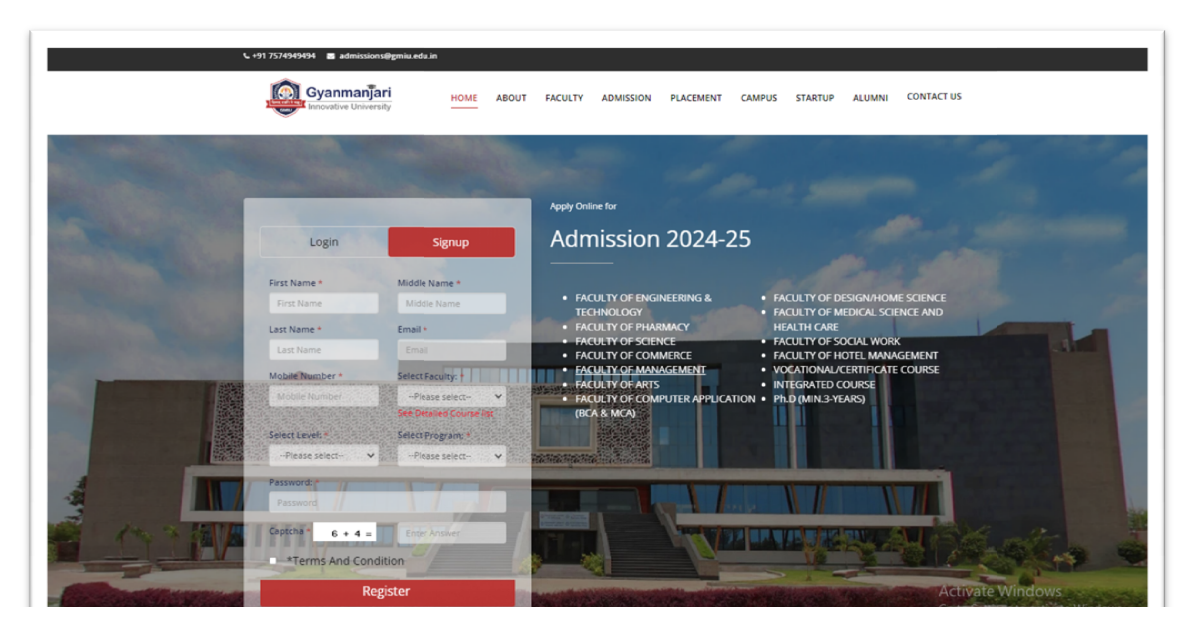

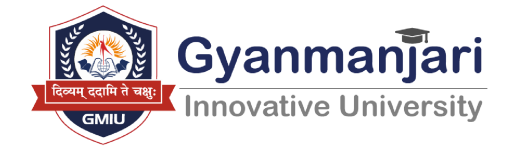

● ઉપરના સ્ક્રીનમા તમારી વ્યક્તિગત માહિતી જેવી કે વિદ્યાર્થીનું નામ, મોબાઇલ નંબર તથા E-mail ID દાખલ કરવં. કરવું. કે જ્યારે પ્રાપ્ય પ્રકાર પ્રાપ્ય પ્રાપ્ય પ્રાપ્ય પ્રાપ્ય પ્રાપ્ય પ્રાપ્ય પ્રાપ્ય પ્રાપ્ય પ્રાપ્ય પ્રાપ્

• તથા સિલેક્ટ ફેકલ્ટીમાં કોર્સ લિસ્ટ જોવા માટે નીચે આપેલા ડીટેલ કોર્સ લિસ્ટ પર ƈલક કરો. • તથા ાસલક્ટ ફકલ્ટામા કાસ ાલસ્ટ જાવા માટ નાચ આપલા ડાટલ કાસ ાલસ્ટ<br>પર ક્લિક કરો.<br>• અને તમને ગમતા કોર્સને સિલેક્ટ કરો તથા Select level સિલેક્ટ કરો તથા

Select Program સિલેક્ટ કરી દાખલ કરો.

 $\bullet$  તથા તમે એક પાસવર્ડ દાખલ કરો જે તમારા લૉગિન માં પાસવોર્ડ તરીકે રહેશે • તથા તમ અક પાસવડ દાખલ કરા જ તમારા લાાગન માં પાસવાડ તરાક રહ્શ<br>અને તે તમાર ઈમેલ માં પણ આવશે,જેમાં ચુઝર આઇડી તરીકે તમારો મોબાઈલ<br>નંબર અને પાસવર્ડ કે જે તમે દાખલ કર્યો સે તે રહેશે, અને તે તમારા ઈમેલ<br>આઇડીમાં અથવા મોબાઇલ નંબરમ નબેર અને પાસવડ કે જ તેમે દાખલ કર્યા સે તે રહશે, અને તે તમારા ઈમેલ આઇડામાં અથવા મોબાઇલ નબરમાં પણ આવશે તે રહશે. જે નાચે પ્રમાણે રહશે.

 $\bullet$ નીચે \*Terms And Condition માં વાંચી સમજીને □ ક્લિક કરો (█).

●નીચે \*Terms And Condition માં વાંચી સમજીને □ ક્લિક કરો (☎).<br>● અને <mark>REGISTER</mark> રજીસ્ટર બટન ક્લિક કરો જેથી તમારા મોબાઇલ નંબરમાં અથવા ઇ-મેલ આઇડીમાં <u>ચુઝર આઈડી અને પાસવડે </u>આવશે.

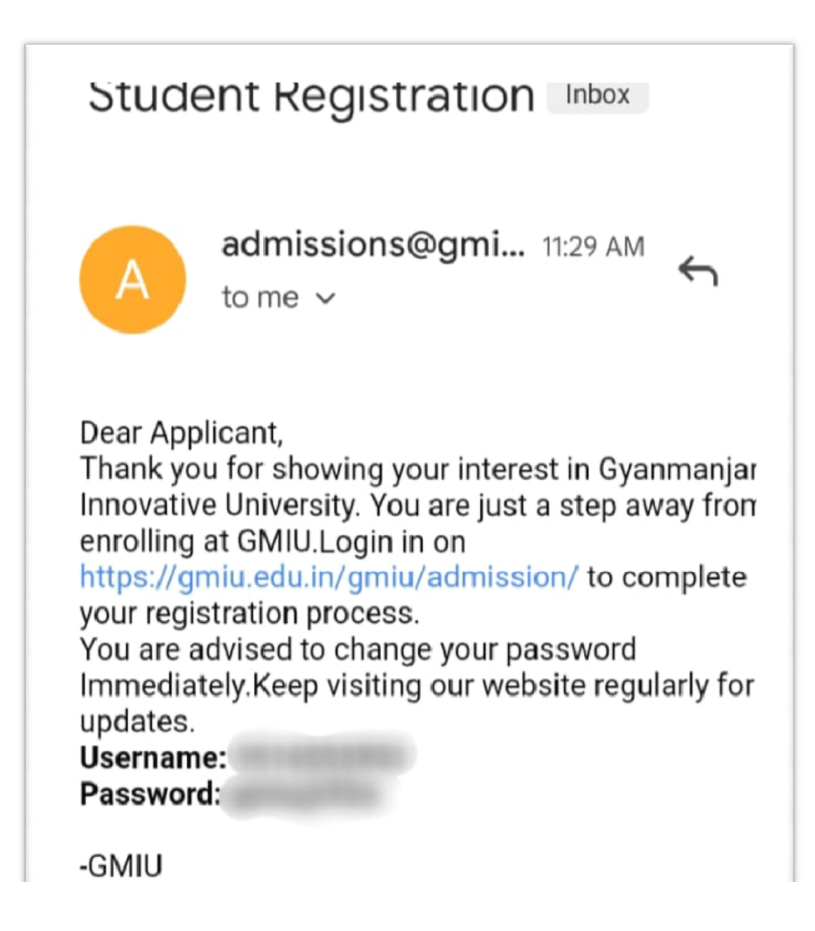

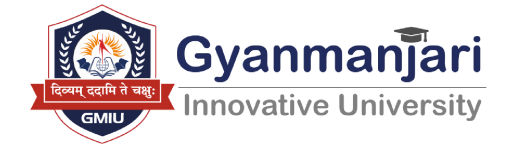

● જો તમારા મોબાઈલ નંબર કે ઇમેલ આઇડી માં પાસવર્ડ (ઇમેલ) આવતો નથી ● જા તમારા માબાઇલ નબર ક ઇમલ આઇડા માં પાસવડ (ઇમલ) આવતા નથા<br>તો માહિતી માટે અમારા હેલ્પલાઇન નંબર પર 9099951498 સંપર્ક કરવો અથવા તો ઇમેલ આઇડી માં Spamમા પણ ચેક કરી લેવું અથવા તો કોલેજની Email id <u>https://admisstion@gmiu.edu.in</u> માં સંપર્ક કરવો.

- પછી તમે રાખેલ પાસવર્ડ અને યુઝર આઇડી તમારે User id અને Password તરીકે સમગ્ર એડમીશન પ્રક્રિયા દરમ્યાન યાદ રાખવો.
- User id અને Password દાખલ કરી અને <mark>LOGIN </mark>બટન પર ક્લિક કરવાથા તમને નાચે પ્રમાણના સ્ક્રાન દેખાશે.

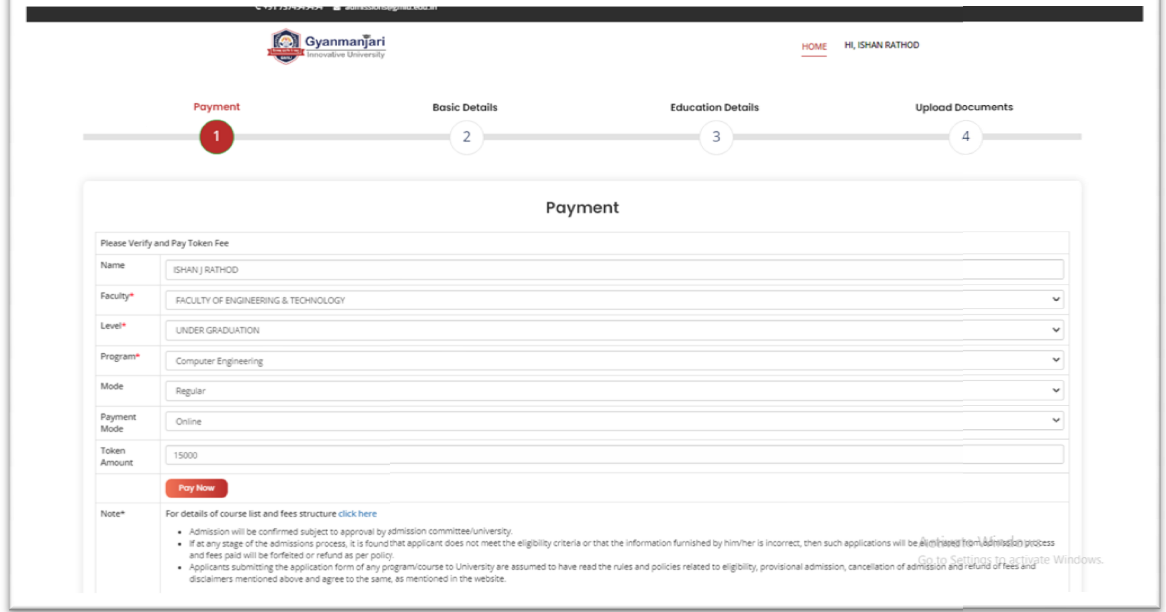

Payment (ȧકુવણી):

● ઉપરના પેજ પ્રમાણે તમારી પેયમેન્ટ માહિતી જેવી કે નામ તથા ફેકલ્ટી સિલેક્ટ કરો તથા લેવલ સિલેક્ટ કરો તથા પ્રાગ્રામ માંડ સિલેક્ટ કરો તથા વેરાફાઈ કરો

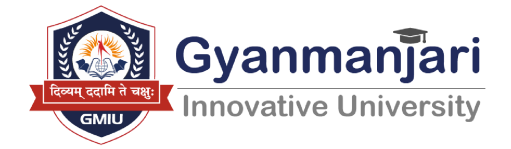

અને ત્યારબાદ તમારા ાસલેક્ટ કોસ અનુસાર ટોકન ફ્રા જમા કરવા માટે ટોકન ફ્રા વેરાફાઈ કરા અને અ<del>ને આ પ્રાપ્ત પર</del> અબટન પ અનુસાર ટાકન ફ્રા જમા કરવા માટ ટાકન ફ્રા<br>જી<br>બટન પર ક્લિક કરવી.<br>1ી માટે નીચે આપેલી Note<sup>\*</sup> નાઓપ્શન મા

વરાફાઇ કરા અન**ે અને અને વ્યાર્ટન પર ાક્લક કરવા.**<br>●ફ્રી નું સ્ટ્રક્ચર અને કોર્સની માહીતી માટે નીચે આપેલી Note<sup>\*</sup> નાઓપ્શન મા click here પર ƈલક કરો..

•payment સફળતાપૂર્વક થઈ જાય એટલે નીચે આપેલ પ્રમાણે આવી રીસીપ્ટજનરેટ થશે અને payment સફળતા પૂર્વક થઈ જાય થાય એટલે વિદ્યાર્થીને પ્રોવિઝનલ એડમિશન મળી જશે તથા payment રીસીપ્ટ ની પ્રિન્ટ કાઢી રાખવી.

• Payment થયા પછી payment સંબંધી કોઈપણ પ્રોબ્લેમ આવે તો કોલેજ ની • Payment થયા પછા payment સબંધા ક્રાઇપણ પ્રાબ્લમ આવે તા કાલજ ના<br>વેબસાઈટ <u>https://accounts@gmiu.edu.in/</u> અથવા તાત્કાલિક અમારા હેલ્પલાઇન નંબ9099951498 , પર સંપર્ક કરવો

● ઓફલાઇન payment ના ઓƜશન િસલેકટ કરવાથી તમનેનીચે નીચે̆માણેની સ્ક્રીન દેખાશે

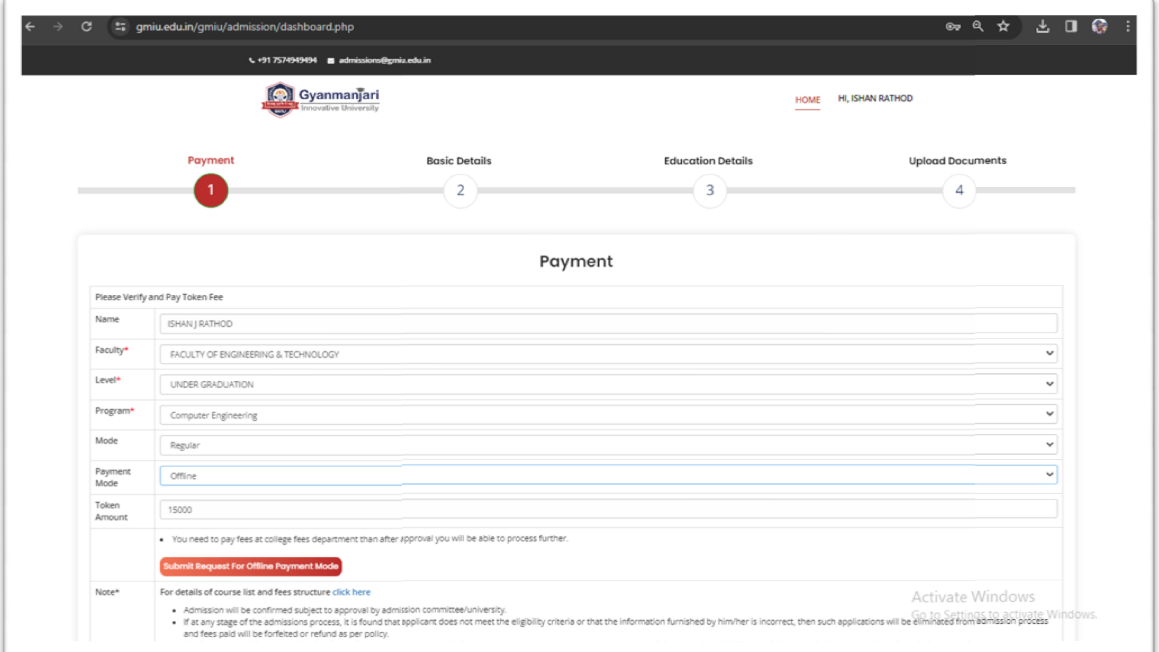

● ઓફલાઇન/ઓનલાઇન payment successfully થયા પસી જ આગળ ની થયા જ ̆ોસસે થઈ સકશે.

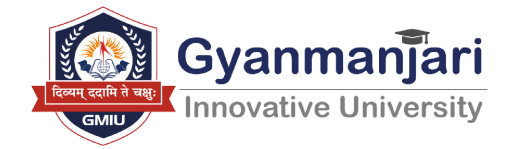

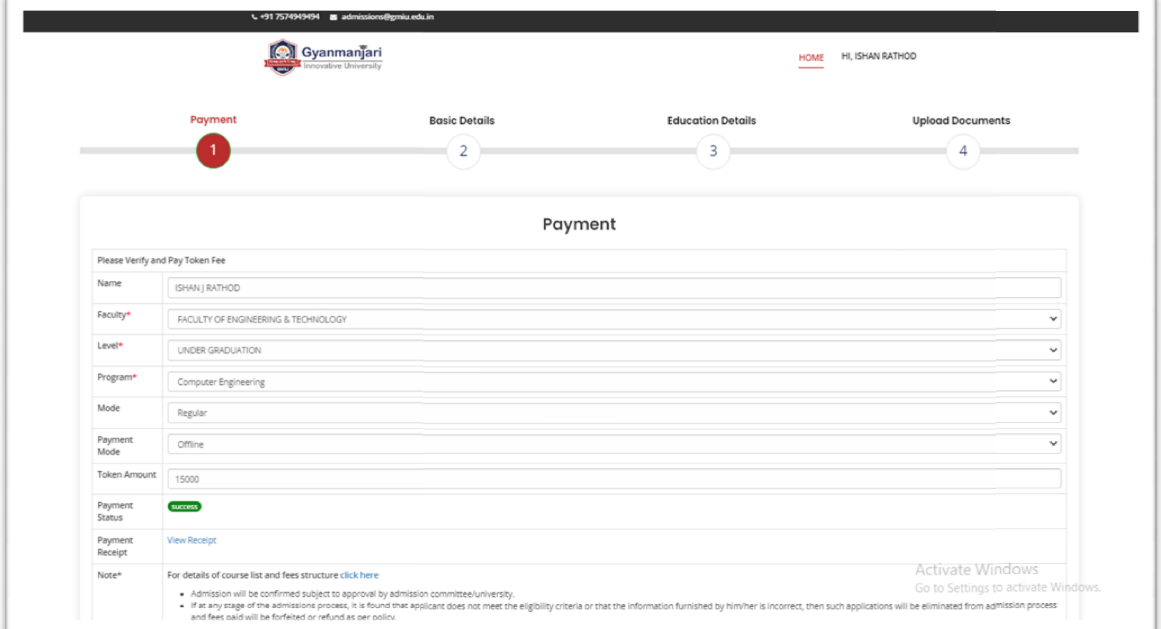

● ઓનલાઇન payment successfully થયા પસી નીચે પર્માણે GMIU payment<br>રીસીપ્ટ જનરેટ થશે, જેને પ્રિન્ટ કરીને રાખવી. રીસીપ્ટ જનરેટ થશે, જેને પ્રિન્ટ કરીને રાખવી.

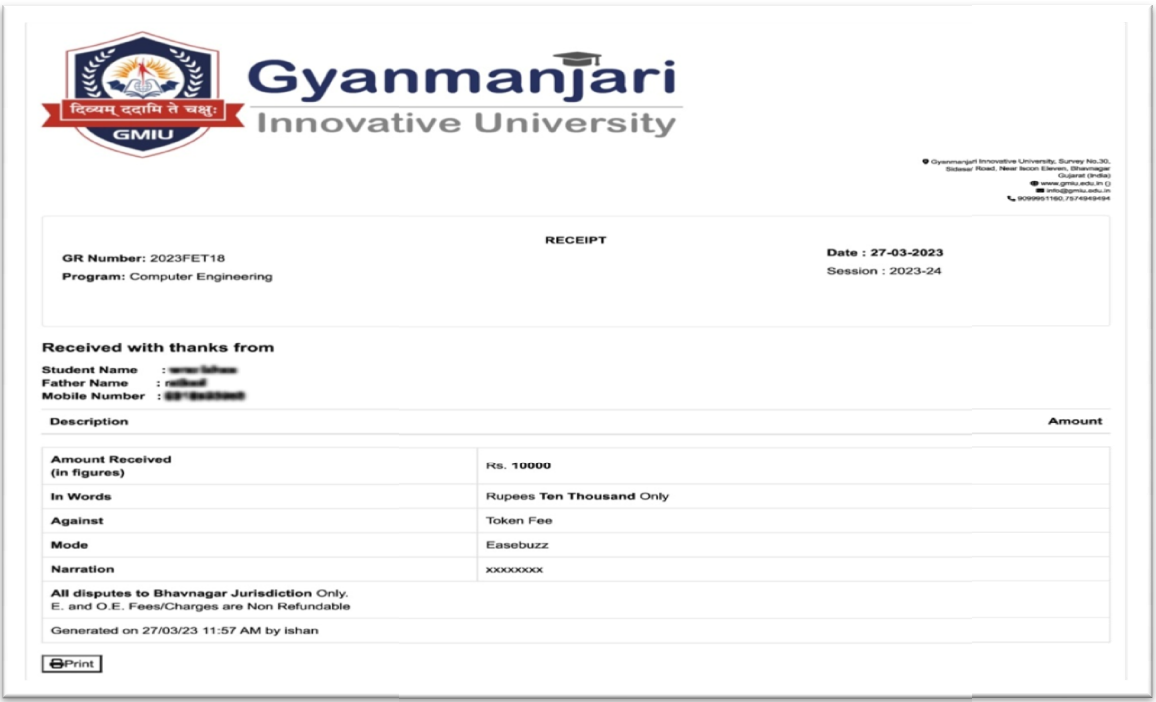

15

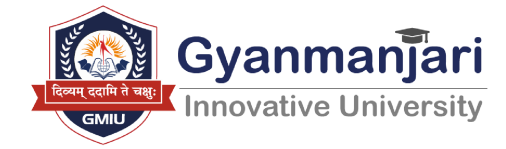

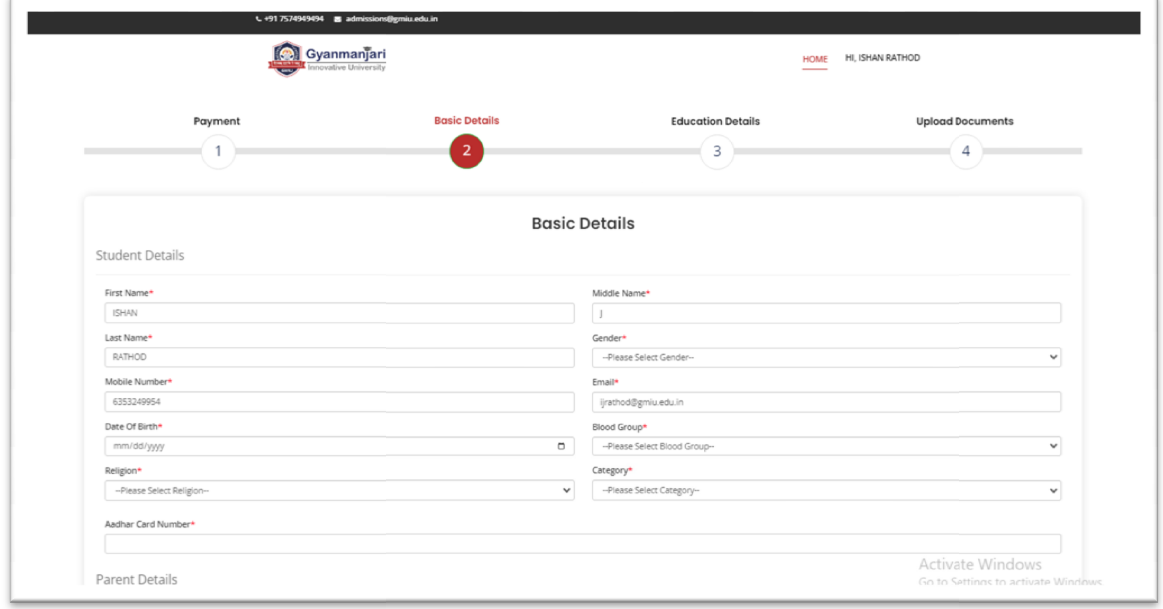

### **Basic Details**

• ઉપરના પેજ પ્રમાણે વિદ્યાર્થીની માહિતી દાખલ કરો.

● ઉપરના પેજ પ્રમાણે વિદ્યાર્થીની માહિતી દાખલ કરો.<br>●ઉપરના પેજમા તમારી વ્યક્તિગત માહિતી જેવી કે વિદ્યાર્થીનું નામ તથા <u>મોબાઇલ નંબર તથા E-mail ID</u> તથા જન્મ તારીખ તથા બ્લડ ગ્રુપ તથા કેટેગરી ાસલેક્ટ કરો તથા જાોત ાસલેક્ટ કરો તથા આધારકાડ નંબર દાખલ કરો.

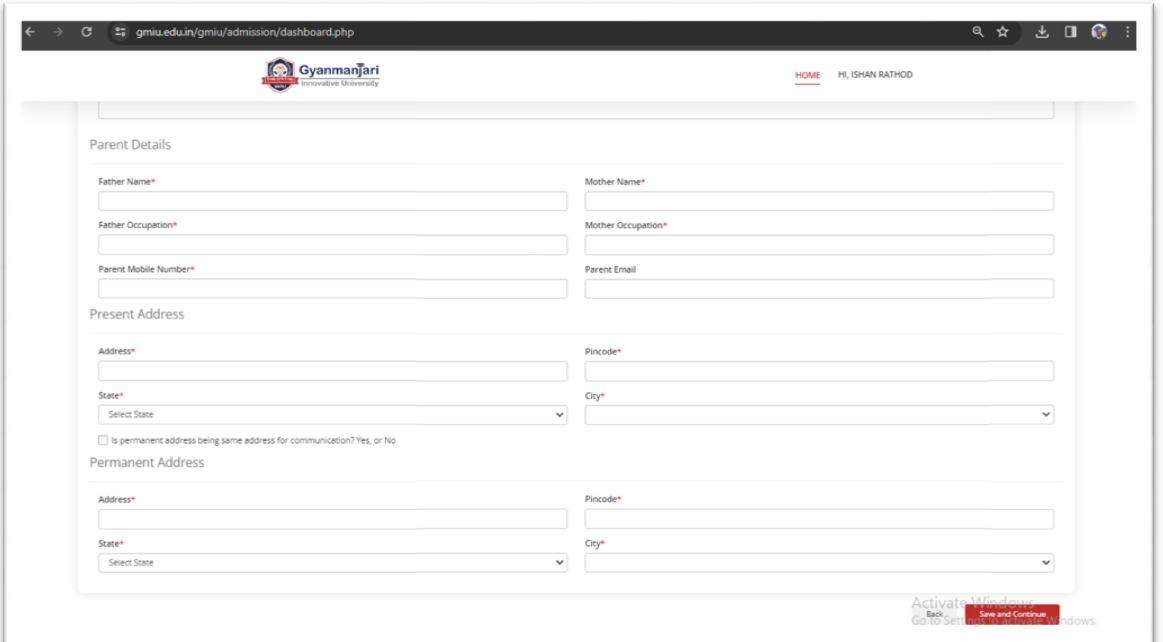

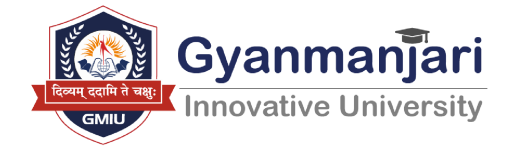

● ઉપરનાપેજ પ્રમાણે વિદ્યાર્થીના વાલીઓની માહિતી દાખલ કરો તથા હ્રાલનું

એડ્રેસ અને પરમેનેટ એડ્રેસ સરખું હોય તો⊡ ક્લિક કરો(☎) કરો.

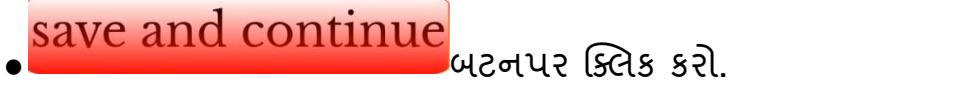

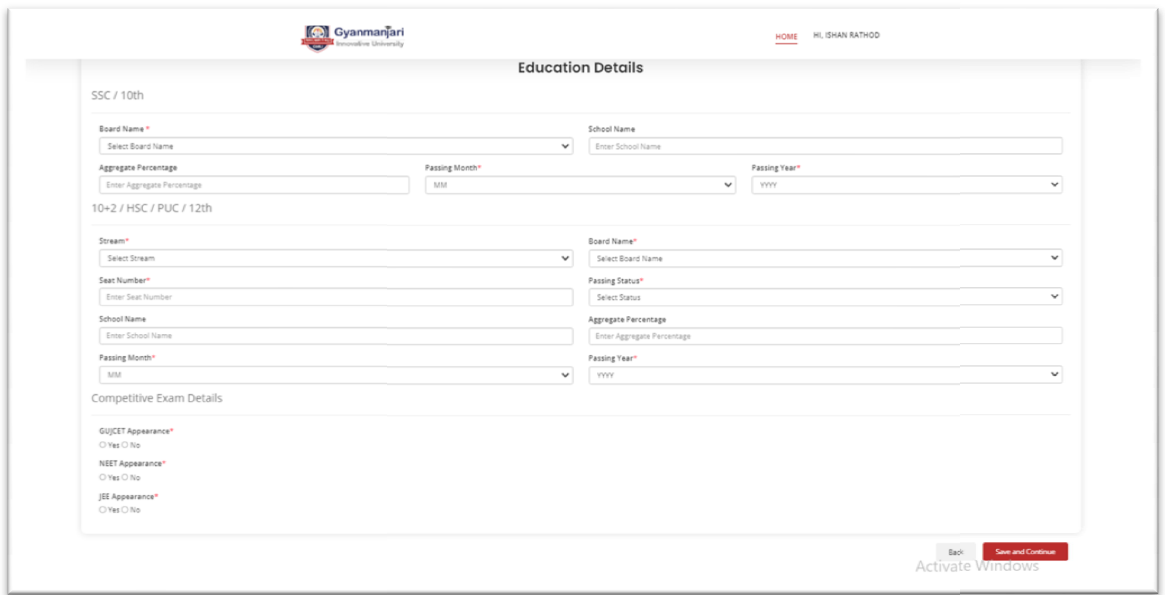

• શૈક્ષણિક લાયકાત (તમારા કોર્સે પમોણે વિગતો ભરવી)  $\bullet$ SSC 10<sup>TH</sup>પ્રમાણે

●ઉપરના પેજ પ્રમાણે વિદ્યાર્થીના બોર્ડનું નામ સિલેક્ટ કરો તથા સ્કૂલનું નામ દાખલ કરા તથા અવરજ પસન્ટજ દાખલ કરા તથા પાાસગ માહના ાસલક્ટ કરા તથા પાસિંગ વર્ષ સિલેક્ટ કરો. .

- $\bullet$  HSC  $12^{\text{TH}}$ પ્રમાણે
- ઉપરના પેજ પ્રમાણે વિદ્યાર્થીના બોર્ડનું નામ સિલેક્ટ કરો તથા સીટનંબર દાખલ

12

કરો તથા પાર્સીંગ રાજ્ય સિલેક્ટ કરો તથા સ્કૂલનું નામ દાખલ કરો.

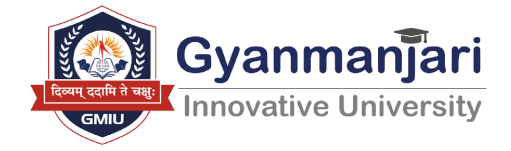

●જે વિદ્યાર્થીનું પાસીંગ સ્ટેટસ pursuing હોય તો તેમને એગ્રીગેટ પર્સન્ટેજ 00.00 હાલ દાખલ કરવાના રહેશે.

●તથા સિલેક્ટ બોર્ડ ઓપ્શનમાં તમારું બોર્ડનું નામ દર્શાવેલ ન હોય તો તાત્કાલિક કોલેજ ની વેબસાઈટ <u>https://gmiu.edu.in/</u> અથવા તાત્કાલિક અમારા હેલ્પલાઇન નંબર 9099951160, 7574949494, પર સંપર્ક કરવો.

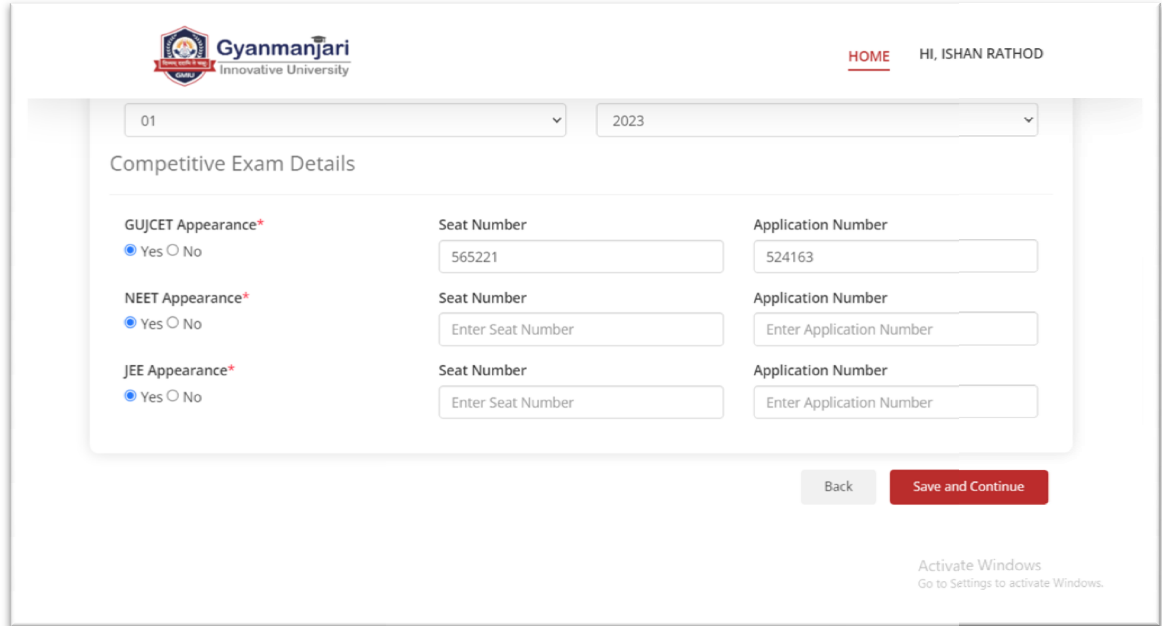

GUJCET Examination Details :

- GUJCET Seat No: તમારો GUJCETનો Seat No લખવો.
- $\bullet$  GUJCET Application No: તમારો GUJCETનો Application No લખવો.
- ઉપરની માહતી GUJCETની Hall Ticket માંથી ̆ાƜત થશે.

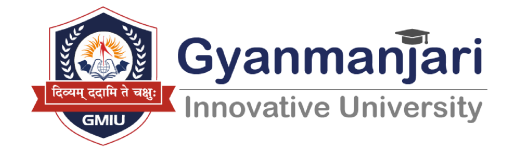

JEE(Main)Examination Details: (Main)Examination Details:

- ●JEE (Main) Seat No: તમારો JEE (Main) નો Seat No લખવો.
- JEE (Main) Application No: JEE (Main) પરીક્ષાનો Application No લખવો.

#### NEET Examination Details :

- NEFT Seat No: તમારો NEFTનો Seat No લખવો.
- NEET Application No: તમારો NEETનો Seat No લખવો. તમારો NEETનો Application No લખવો.
- $\bullet$  ઉપરની માહિતી NEET ની Hall Ticket માંથી પ્રાપ્ત થશે.
- <u>– બટનપર ફિલેક કરો.</u>
- બટન પર ક્લિક કરતા Document Upload કરવા માટેનું પેજ ખુલશે

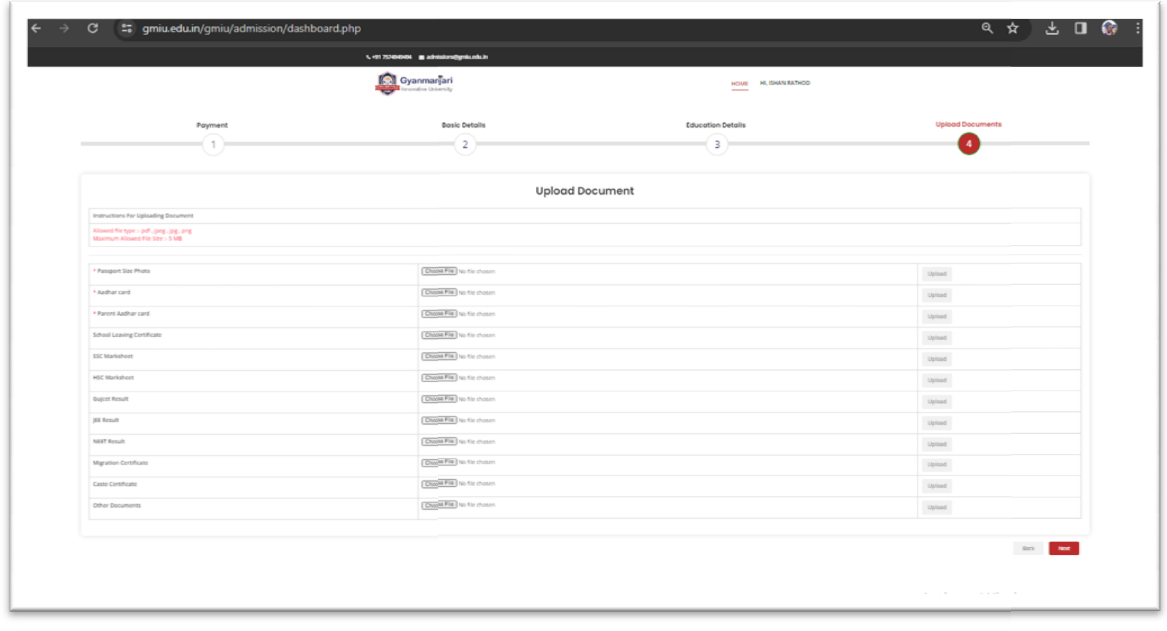

●ડોક્યમેન્ટ અપલોડ કરવા માટે Choose File બટનપર ક્લિક કરો.

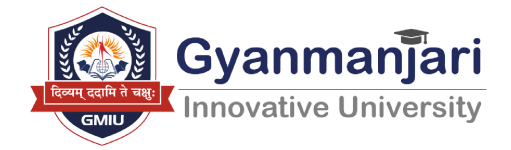

●આ રીતે નીચેમુ જબનાનાપેજ પ્રમાણે દર્શાવેલ દરેક ડોક્યમેન્ટ અપલોડ કરવાના રહેશે. ચમુ જબનાનાપજ પ્રમાણ દશાવલ દરક ડાક્યમન્ટ અપલાડ કરવાના<br>rt Size Photo<br>card<br>Aadhar card<br>Leaving Certificate

- 1. Passport Size Photo
- 2. Aadhar card
- 3. Parent Aadhar card
- 4. School Leaving Certificate
- 5. SSC Certificate
- 6. HSC Mark sheet
- 7. Gujcet Result
- 8. JEE Result
- 9. NEE Result
- 10. Migration Certificate
- 11. Cast Certificate
- 12.Other Document

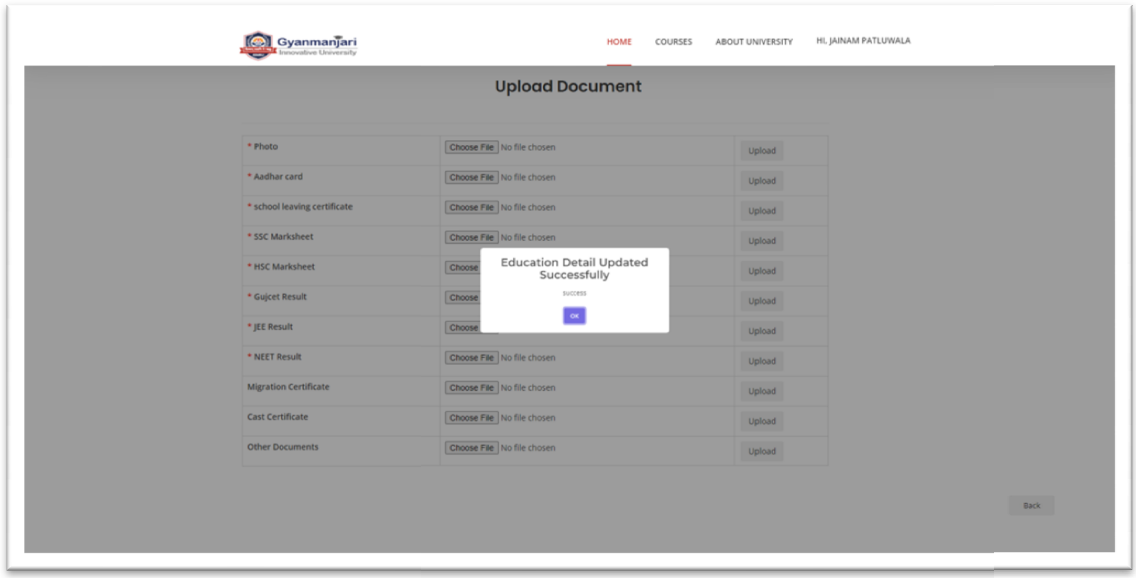

 $\overline{\phantom{a}}$ 

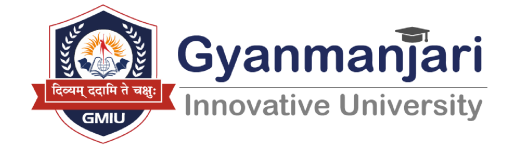

 $\bullet$ ત્યાર બાદ તમારી બધીજ માહિતી ચકાસીલો અને નીચે આપેલ Declaration વાચા સમજી <del>– બ</del>ટન પર ક્લિક કરો.

- ત્યાર બાદ તમારી એપ્લિકેશન સબમીટ થયા બાદ એક <u>જી.આર નં</u>બર જનરેટ થશે જ નંબર અને પમેન્ટ રસિપ્ટિ ની પિન્ટ અને અપલોડ કર દરક ડોક્યુમેન્ટ થશ જ નબર અન પમન્ટ રાસાપ્ટ ના ાપ્રન્ટ અન અપલાડ કર દરક ડાક્યુ<br><br>સાથે લઈને તમારે કોલેજે રૂબરૂ આવવાનું રહેશે
- ●તમારો Application Number Application Number (G.R No.) તથા User ID અને Password સાચવીને રાખજો.
- ●તમારા મનપસંદ કોર્સ માટે વધુ જાણકારી માટે નીચેના QR કોડસ્કેન કરો અથવા
- તો GMIU કોલેજની મુલાકાત લો. .
- ●વધારે માહિતી માટે અમારા કોલેજ ખાતે મુલાકાત લઈ શકો છો અથવા અમારા હેલ્પલાઇન નંબર પર 9099951160, 7574949494 પર સંપર્કે કરી શકો છો.

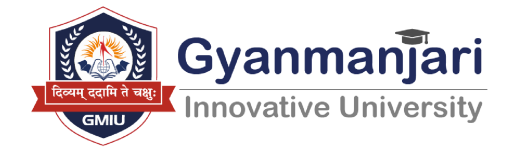

#### Scan below QR code for more details

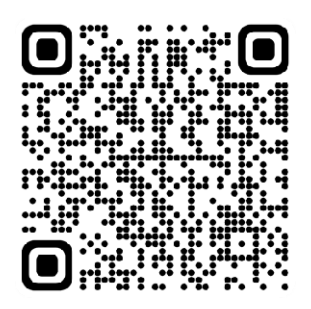

01. Vocational OR Certificate Course

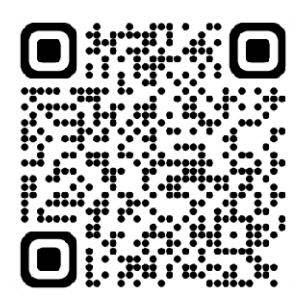

03.Faculty of Hotel Management

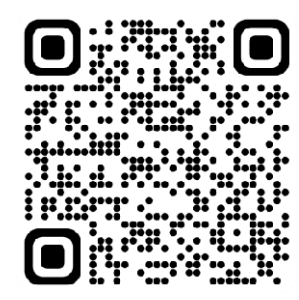

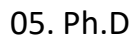

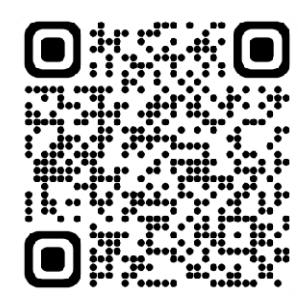

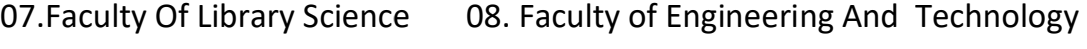

 $\frac{1}{\sqrt{2\pi}}\left( \frac{1}{\sqrt{2\pi}}\right) ^{2}$ 

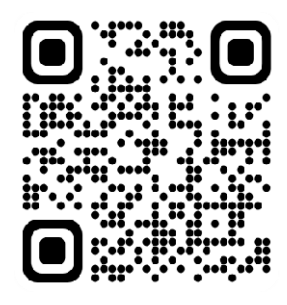

02. Faculty of Science

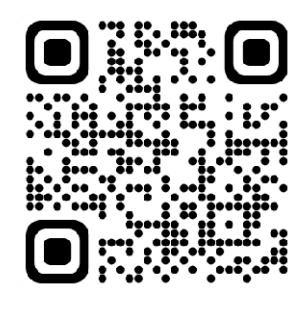

04.Faculty of Arts

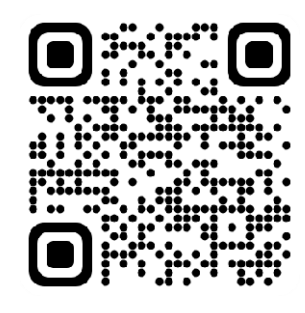

06.Faculty Of Pharmacy

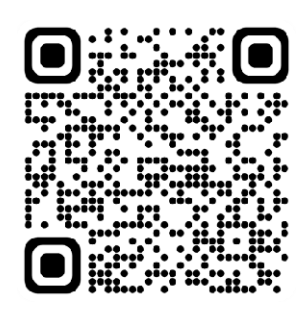

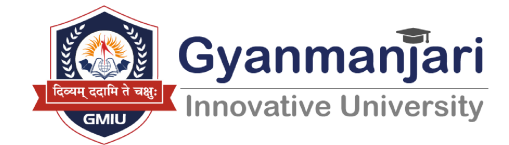

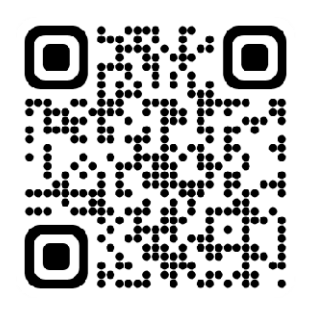

09.Integrated

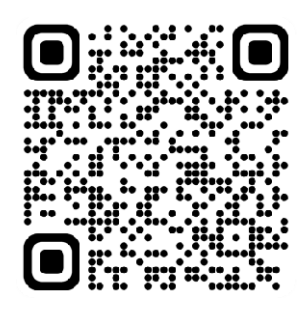

11. Faculty of Computer Science

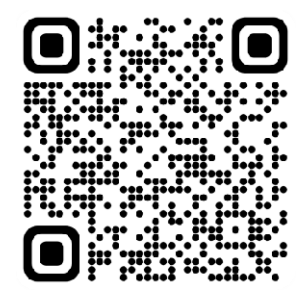

13.Faculty of Social Work

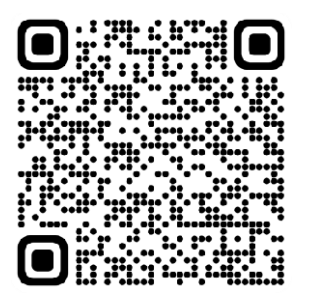

10.Faculty of Medical Science And Health Care

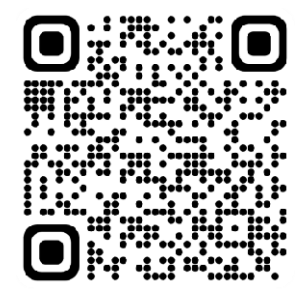

12.Faculty of Design

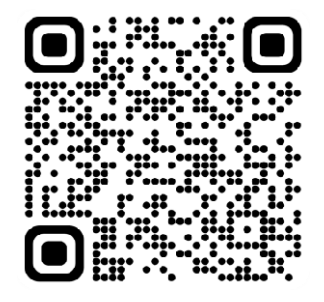

14.Faculty of Management Management

 $\frac{1}{\sqrt{2\pi}}\left( \frac{1}{\sqrt{2\pi}}\right) ^{2}$ 

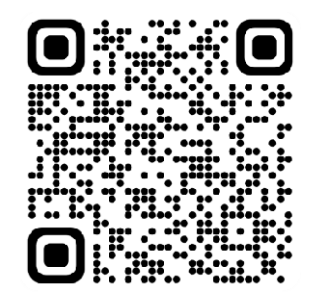

15.Faculty Faculty of Commerce